# How to Use the Adjustments Inspector

The Adjustments inspector provides PHOTO-PAINT users with a range of non-destructive features and enhancements, for more efficient and accurate image editing. This inspector provides instant access to the most critical and frequently used filters, enabling you to see results, in real time and in context, of one or more effects. Filters can be applied to an entire image, or to specific parts of an image using masks. All adjustments are available in CorelDRAW as well.

In this tutorial, we are using the Corel PHOTO-PAINT March 2022 Subscriber Update version. This subscription-exclusive update has a wealth of user-inspired enhancements to frequently used photo editing features, and an updated Adjust menu with new tools, shortcuts, and commands.

The **Adjustments** inspector should be open by default. If it isn't open, it can be turned on via the **Window** > **Inspectors** menu, or by clicking the **three-dot** icon below the list of open inspectors.

This inspector centralizes several adjustment tools in one place, including several presets. From the available filters, **Histogram**, **White Balance**, and **Light** are displayed by default. Each can be expanded or collapsed and clicking the **Options** icon for any adjustment opens a menu with the **Remove** option.

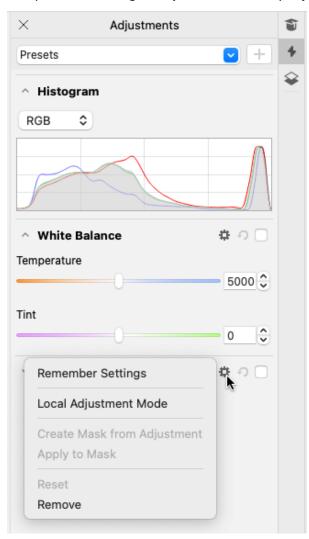

Clicking the **Add Adjustments** icon at the bottom of the inspector opens a menu in which you can toggle on or off the adjustments that appear in the inspector. You can also see keyboard shortcuts in this menu.

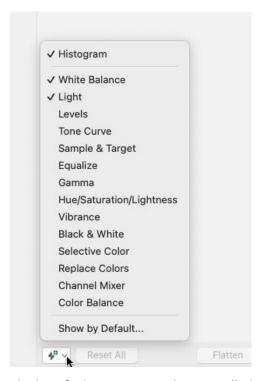

The list of adjustments can be controlled in the **Adjust** menu as well, where you can also find auto-adjustment options from several filters. The **Show by Default** option opens a window in which you can choose the adjustments to be included in the inspector by default for any document.

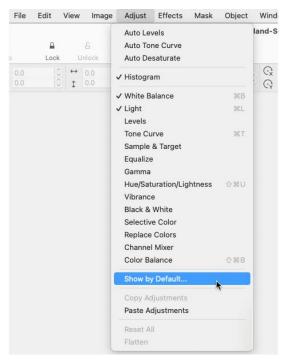

# How to Apply Adjustments to an Image

Let's start with some basic image corrections. In this photo, the subject is too bright and the contrast is too low.

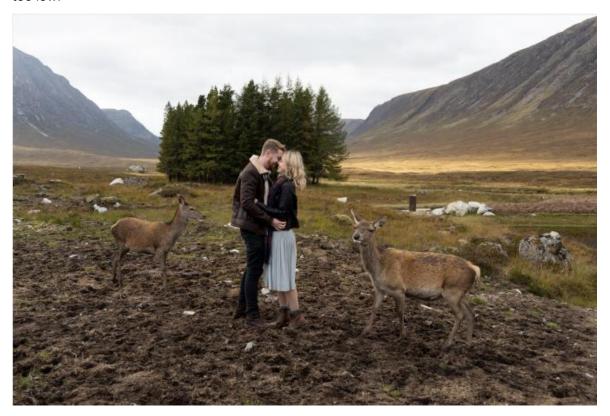

To correct this, start in the **Light** adjustment, and reduce the **Brightness** setting.

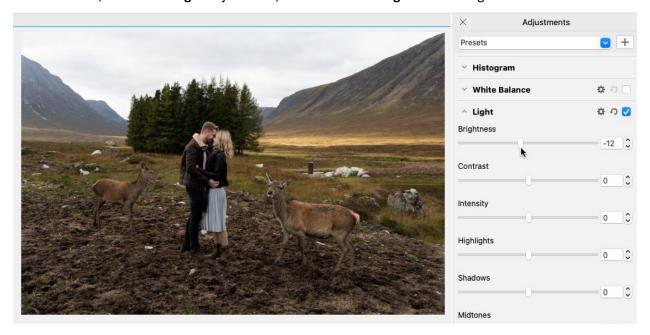

The bright areas are still too bright, so reduce **Highlights** and **Midtones** as well, and sharpen the image by bumping up the contrast just a bit.

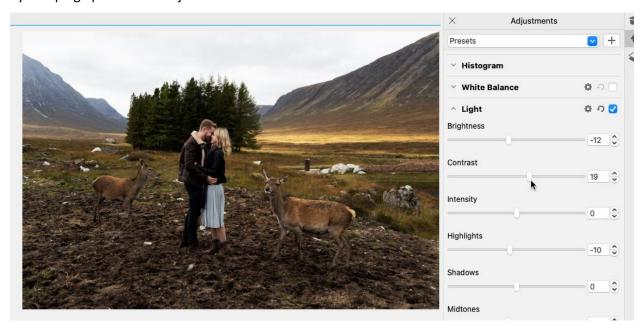

Now open **White Balance** and reduce the temperature to produce an autumnal sunset mood. Both **Temperature** and **Tint** sliders are dynamic, so as you change the temperature, the available tints change accordingly.

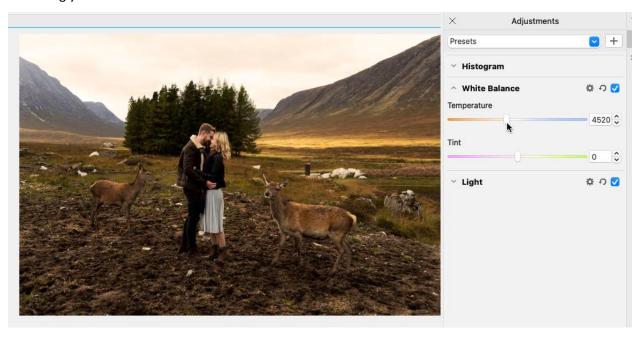

Each of these non-destructive adjustments can be toggled off or on, to see the impact of each effect.

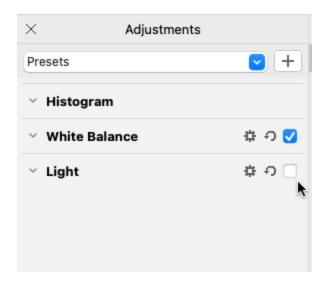

To apply the same set of adjustment to another photo, choose **Adjust > Copy Adjustments**. Then in the target photo, choose **Adjust > Paste Adjustments**.

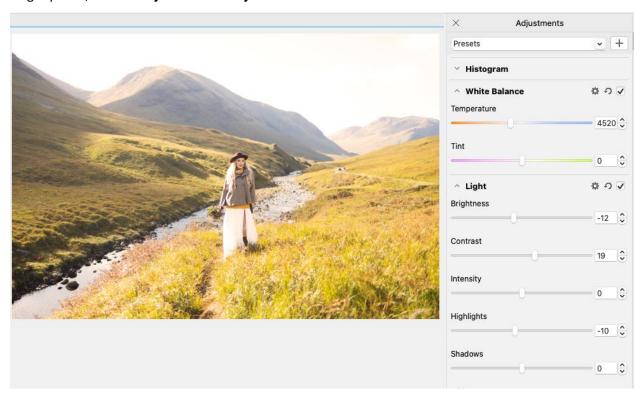

To bring more color into play, display the **Vibrance** adjustment, and increase the vibrance to bring out more of the background. The saturation can come up as well, but not so much that the subject looks unnatural.

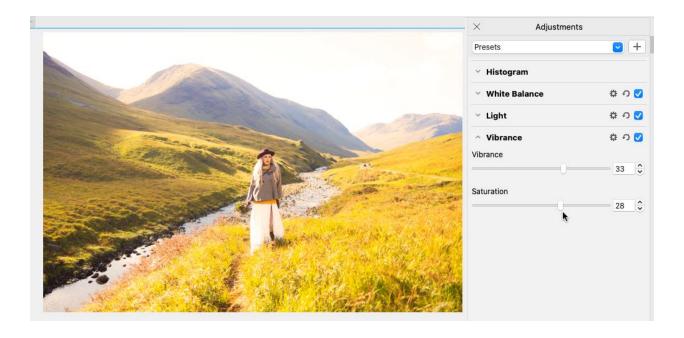

The **Color Balance** filter is used to individually adjust colors in the shadows, highlights and midtones. There is also an option to use the eyedropper to sample an area that should be neutral gray, for reference in adjusting other colors. Moving the **Yellow-Blue** slider for highlights toward blue shifts the sky and parts of the landscape toward a cooler blue, which works nicely for our subject. For shadows, moving the **Magenta-Green** slider a bit toward green removes the red cast from the foreground.

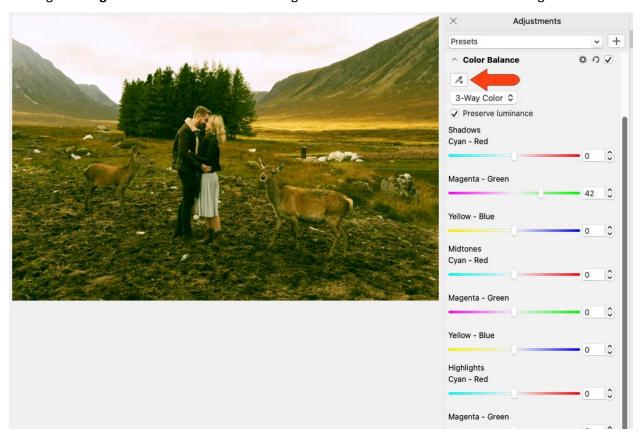

You can reset any filter individually by clicking its **Reset** icon. Or, to reset all filters, click the **Reset All** button at the bottom of the inspector.

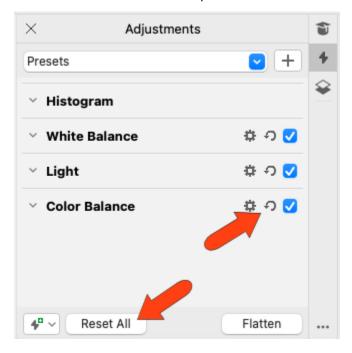

Also located at the bottom of the inspector, the **Flatten** option applies all effects permanently. This clears the inspector, which means you can no longer adjust any of the applied filters. But you could continue adding new adjustments.

## Using the Black & White Adjustment

The **Black & White** filter helps bring some creativity to your photo editing. As soon as the adjustment is added, the image turns to grayscale. You can use the color sliders to control how dominant the individual colors are in the black and white subject. In this example, increasing the red channel achieves more contrast.

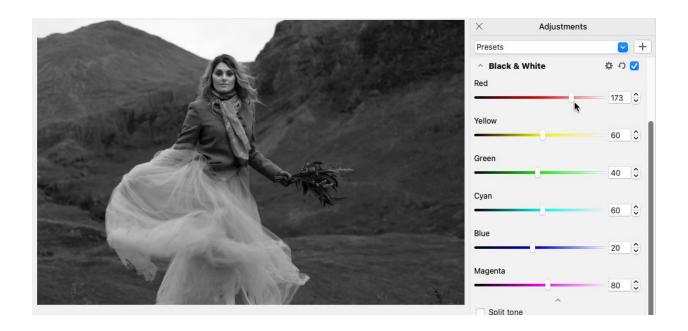

Turn on **Split tone** to go for a hip, retro look. Choose colors for shadows and highlights, and increase each saturation level.

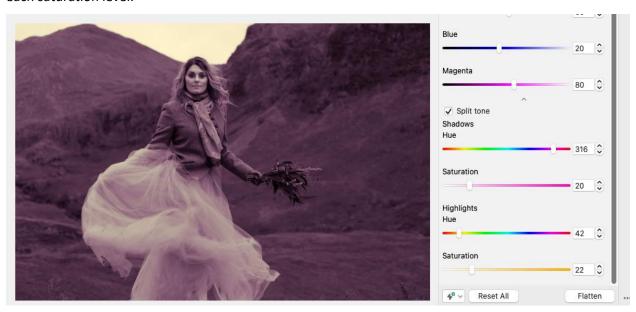

Reset this filter to go back to grayscale.

### How to Apply Adjustments to an Image Area

We've seen how to apply an adjustment to an entire image, and adjustments can be applied partially as well. Click the **Options** icon for **Black & White** and choose **Local Adjustment Mode**.

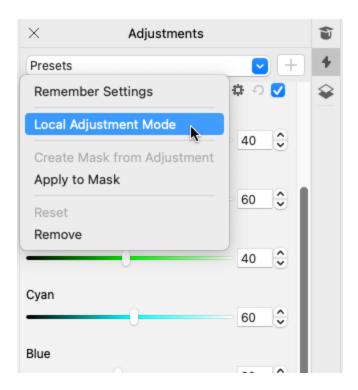

This activates your most recently-used mask tool, which in this example is **Smart Selection Mask**. Carefully trace around the subject, and you can use the mask options in the Property Bar to edit the mask, such as using **Additive Mode** to capture some of the pixels that were left out.

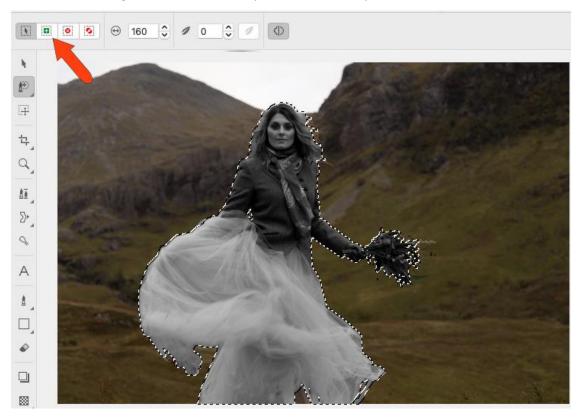

The grayscale filter is applied only to the subject, but you can choose **Mask** > **Invert Mask** to apply the filter to the background instead, then turn off the mask marquee. In the inspector, a local adjustment is indicated by a horizontal line.

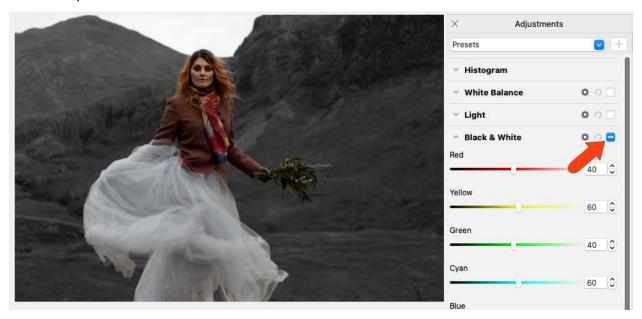

To learn more, watch our full tutorial <u>Using Masks in PHOTO-PAINT</u>.

#### How to Use Adjustment Presets

At the top of the inspector, you can access a collection of pre-defined presets in several categories, such as **Sepia Tone** in the **Black & White** category, or **Two Tone** in the **Color** category.

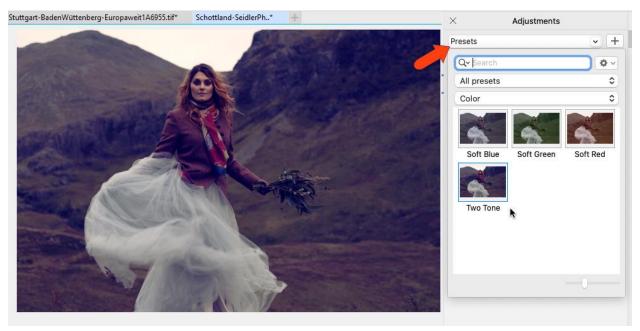

All adjustments included with the selected preset are added to the inspector, and you can make your own tweaks to any adjustments or add more filters. In this example, the **Black & White** adjustment was added, with an increased red channel as before.

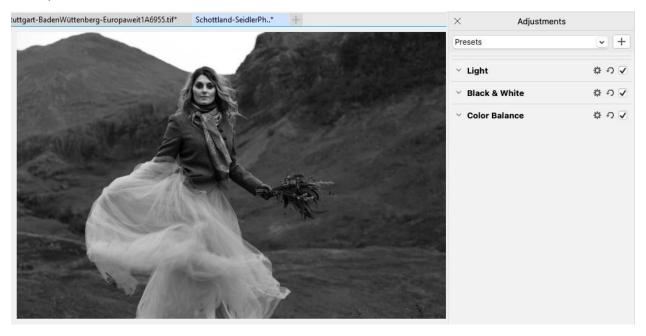

You can also create your own presets. This is handy for images that have extensive filters applied, since you can save time by not applying the same filters one by one to other images. To save the current adjustments as a preset, click the **plus** icon at the top of the inspector. Assign a preset name and add the preset to an existing category or create a new category.

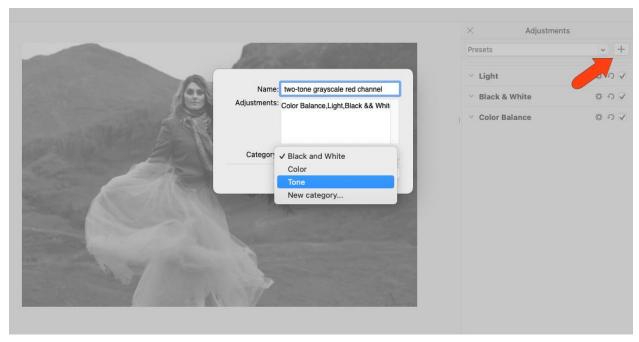

After saving the preset, you can find it in the **Presets** drop-down, ready to be applied to another image.

# Using Adjustments and Presets in CorelDRAW

In CorelDRAW, adjustments and presets are applied from the **Effects** tab of the **Properties** inspector.

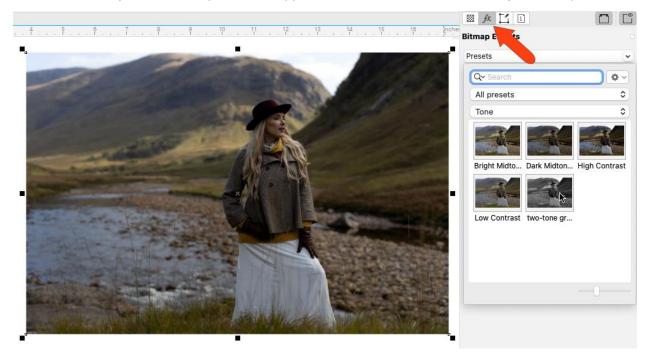

Applying a preset applies all of the filters from the preset. Each can be turned on and off or edited, or you can select a filter and delete it.

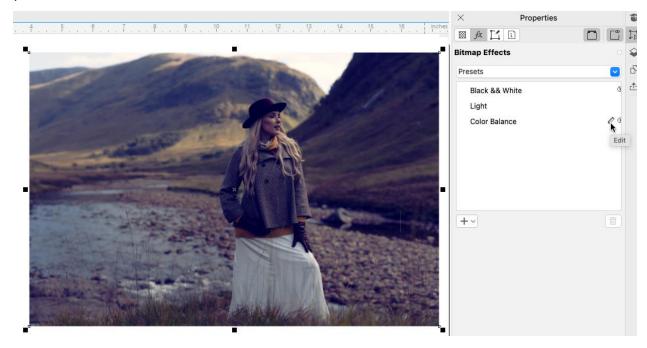

For more filters, click **Add Effect** and choose **Adjust** and this menu includes an **Auto Adjust** option as well as the other adjustments available in PHOTO-PAINT.

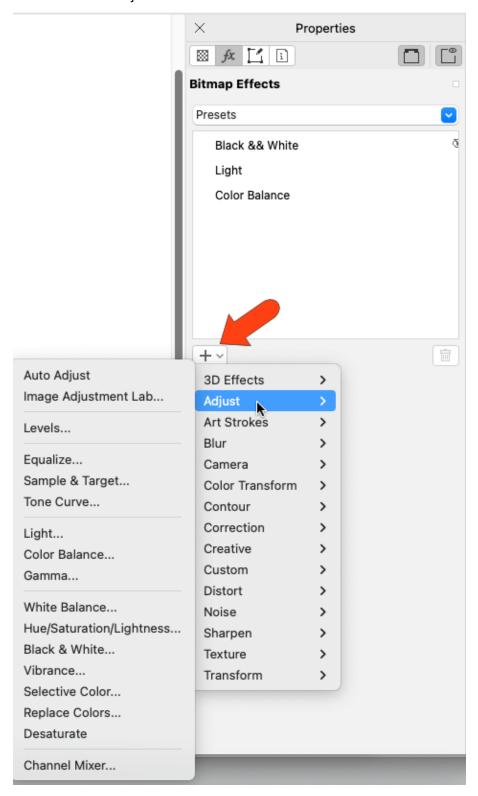